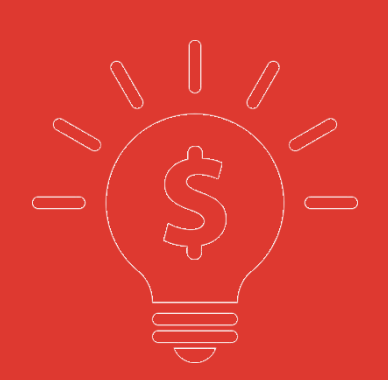

# **横华国际 10.0 版本 交易宝 交易帮助手册**

**捷利港信软件(深圳)有限公司**

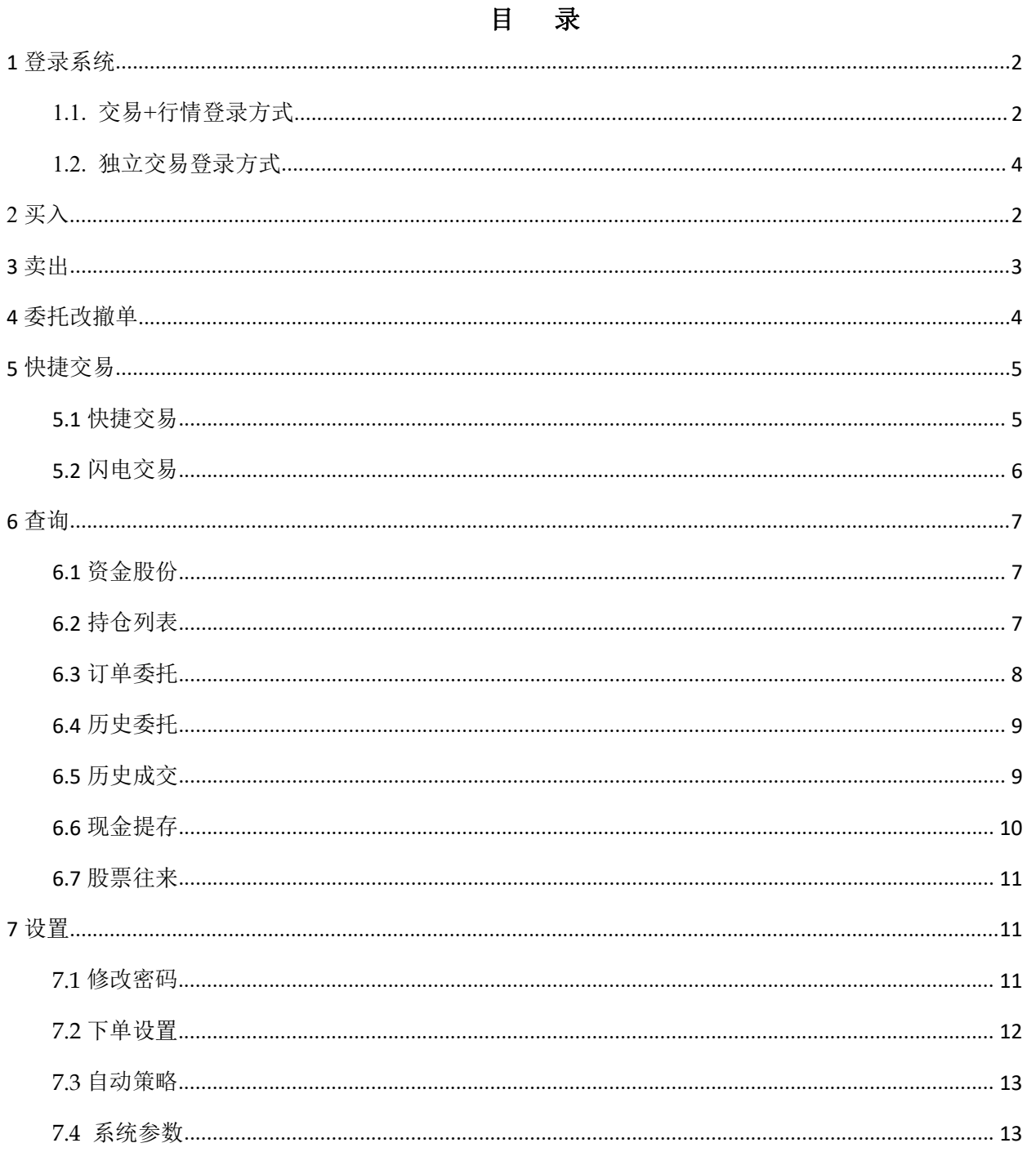

# <span id="page-2-0"></span>**1** 登录系统

## <span id="page-2-1"></span>**1.1.** 交易**+**行情登录方式

双击"横华国际",输入交易账号、登录密码、验证码后,弹出"免责声明"阅读后点击"确认",进 行登录。

"交易+行情"登陆方式:只能使用交易账号登陆

1、通过 adminpage 管理界面实现交易账号及行情账号绑定;

2、交易账号未绑定行情账号或者绑定的行情账号已过期,交易账号登陆后,行情是延时 15 分钟行

について しょうしょう しょうしょく しょうしょく はんしゃ しょくしょく はんしゅう しょうしょく しょうしょく

3、交易账号绑定了行情账号(未过期),交易账号登陆后,行情是实时行情;

4、国际版行情账号:不限地区(全球范围内)

5、国内版行情账号:仅限中国内地使用;

6、登入:使用交易账号登入;

7、2fa 验证(手机短信验证方式)

8、登出:登出交易账号;

9、交易账号互踢功能: 即"后踢前"功能, 交易账号不能同时登入, 后登入的账号会踢出前面登入 的相同交易账号;

10、第一次登入强制修改交易密码。

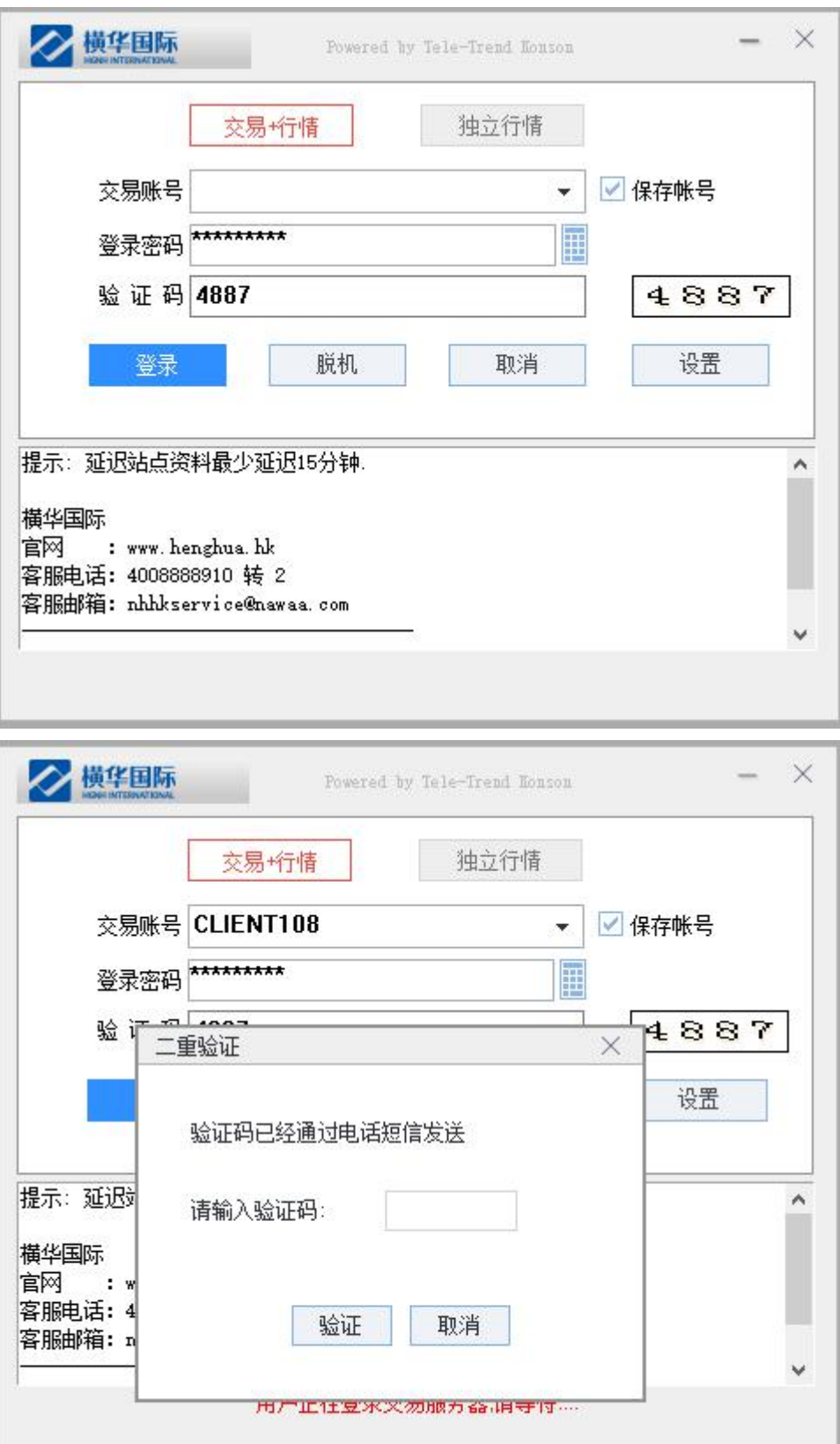

#### 免害声明

#### 免害声明:

1. 本软件提供之金融市场的资料、报价、新闻、研究或其它信息,包括图形图像(统称【有关信息】)的权利乃横华国际证券 有限公司(【横华国际证券】)、其控股公司、其附属公司或关联公司、或其控股公司的附属公司或关联公司(统称【横华国 际】)、其信息提供者或其特许人之财产,并且受适用的版权及其它知识财产法律所保护。未经横华国际证券事先书面同意, 不可以任何形式对有关信息进行下列行为: 干扰、反汇编、修改、反向工程、复制、传输、出售、分发、出版、广播、传阅、 储存供日后使用或利用作商业用途。

2. 橫华国际证券、其信息提供者或其特许人均不就本软件或有关信息作出任何类别的任何声明或保证。不论是明示或默示(按 法规或其它规定作出)的声明或保证。在法律许可的最大范围内,横华国际证券、其信息提供者及其特许人兹排除及卸弃关于 有关信息的任何条件、声明、保证或责任,不论是明示或默示的(法律或其它规定的),包括(但不限于)有关以下各项的任 何该等条件、声明、保证或责任: 有关信息的所有权、适合某一特定用途、可商售性或质量标准; 有关信息将是准确或没有误 差或遗漏; 有关信息将按时间或先后次序提供; 有关信息将不受侵犯任何第三方的权利; 有关信息将于任何特定时间可供使用 且不受干扰、没有计算机病毒或符合任何特定的性能标准; 或向本软件发出的任何指示或向本软件要求的有关信息将于任何时 间予以行事、交付或收到。

3.本软件提供的有关信息是仅供参阅之用。不应该用以作出商业决定的根据或被视作购买、出售或以其它方式投资于任何规定 投资项目或证券的投资意见或建议。在任何有关信息是由横华国际证券拟备以及来自横华国际证券的限度内,横华国际证券将 致力确保该等有关信息的准确性,但将不就任何人士依赖该等有关信息行事或不行事而引致的任何损失或损失赔偿承担任何责 任或法律责任。在没有咨询第一信息来源且没有获得具体专业意见前,不应该依据经本软件收到的有关信息及任何相关意见。 横华国际证券、其信息提供者及其特许人不就因依赖有关信息所采取或不采取的行动而直接或者间接引致的任何损失或损害承 担任何法律责任。尤其是,横华国际证券不保证经济汇报信息、材料或资料是准确、可靠或最新的。

4. 本软件提供连结的任何软件是仅供参阅之用,未经横华国际证券审核。横华国际证券对与本软件连结的任何软件上可供使用 的内容或该等软件的结构并不负责。接达及使用任何该等软件的相关风险概由阁下自行承担,并须受适用于该等接达或使用的 任何条款及条件规限。

5.因阁下使用本软件而直接或间接引致的任何损失或损害(包括特殊、附带或相应的损失或损害),不论是关于侵权、合同或 其它方面的,包括(但不限于)由于本软件或其内容的任何的缺陷、误差、错失、错误或不准确之处,或由于本软件或其任何 部分或其任何内容无法供使用,横华国际证券、其信息提供及其特许人均不就此负责。

6.阁下从本软件下载任何软件,有关的风险概由阁下自行承担。对于因阁下使用本软件及/或从本软件下载软件引致任何计算机

确认

取消

### <span id="page-4-0"></span>**1.2.** 独立交易登录方式

双击"横华国际",输入行情账号、行情密码或者不输入账号密码,点击"登录"进行登录。

在独立行情内登录交易,点击左上角交易,然后点击登录交易或直接按 F12 进入交易

交易系统内登录方式:打开交易系统时弹出登录窗体,在列表中选择交易网关(自动选点,横华国际 交易站点);输入您的账户号(勾上"保存账号",下次登录不必再输入);点击"键盘密码",右边出现小 键盘,输入登录密码,或键盘输入;输入验证码(右边图中的四位数字);最后点击"确定"。弹出 2fa 界 面输入手机短信验证码,弹出"免责声明"阅读后点击"确认"登录交易系统。

"独立行情"登陆方式:使用后台绑定了行情的实时行情账号则可以进入实时行情,没有绑定行情或 者不输入行情账号和密码直接点击登陆则进入延时行情

国际版行情账号:不限地区(全球范围内)

国内版行情账号:仅限中国内地使用

新开户用户请注意:凡是首次登录交易系统,登入后会先弹出修改密码窗体,为了防止您的密码被盗, 我们建议新开户用户首次登入交易系统,首先进行密码修改。

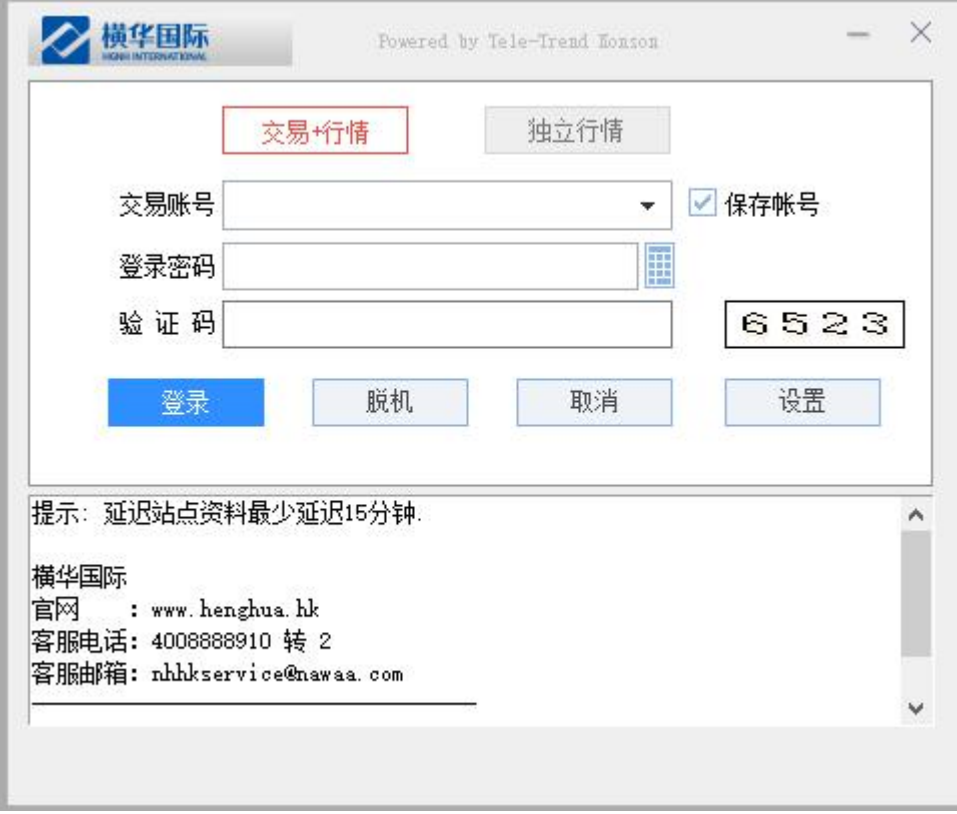

### 捷利港信软件(深圳)有限公司 【PC 用户操作手册】

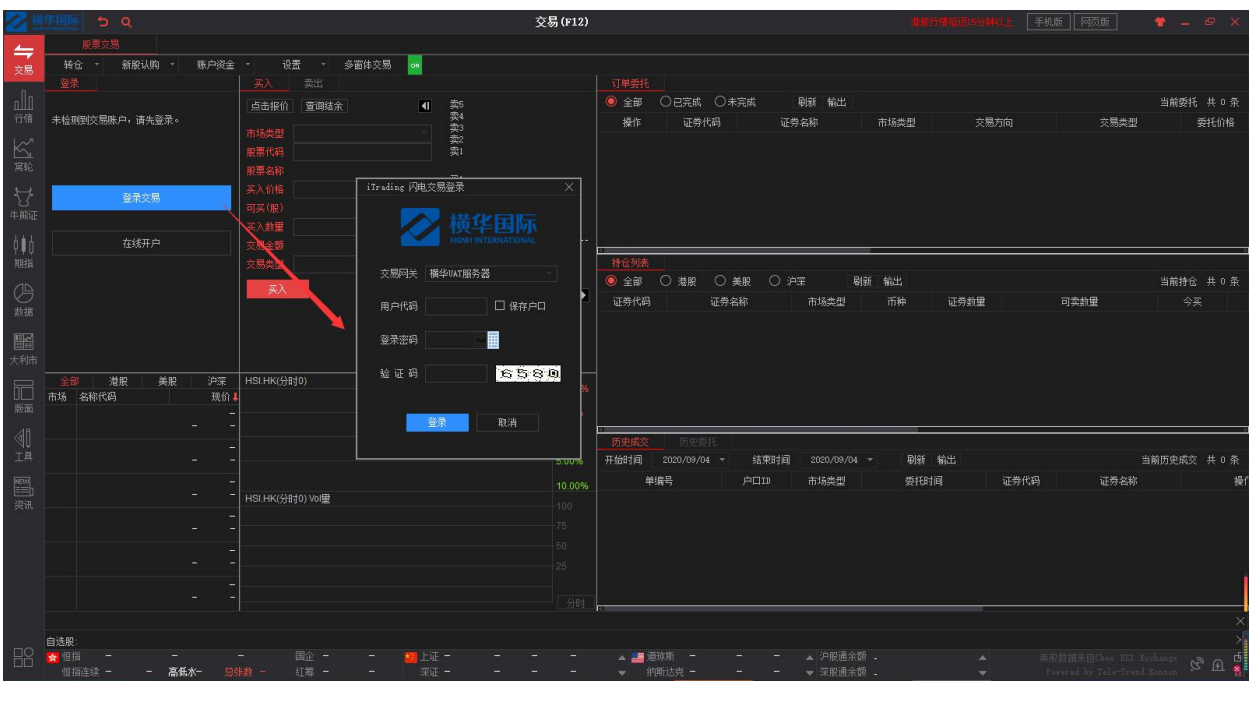

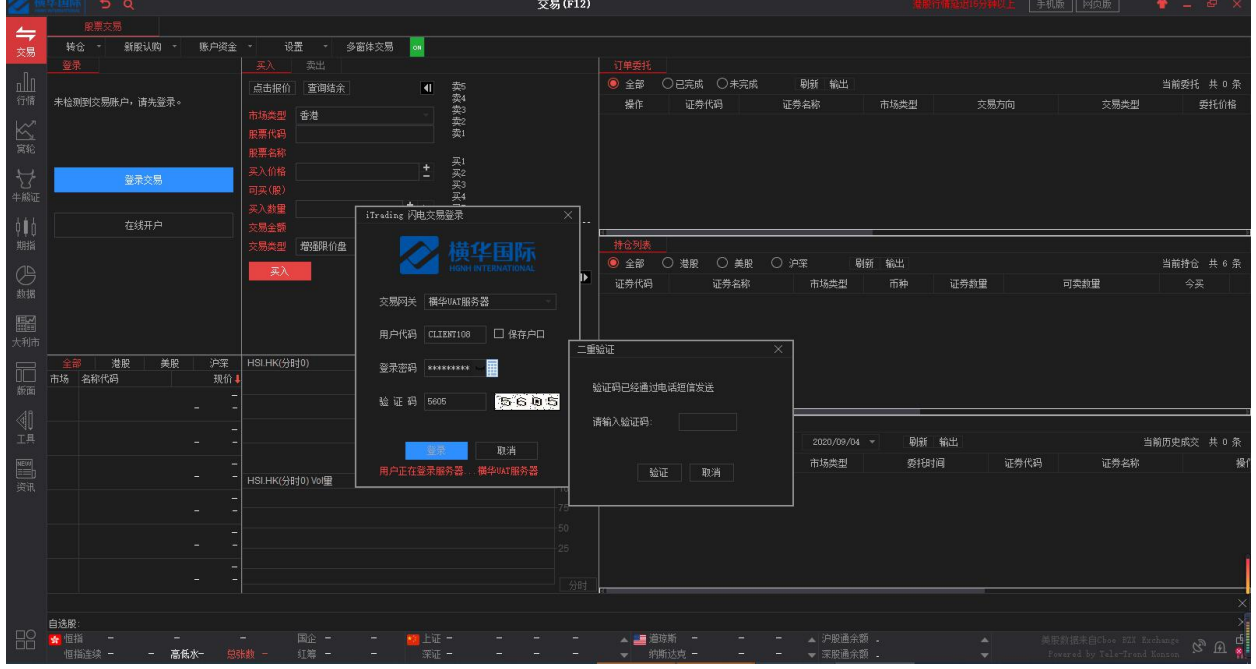

免害声明

免害声明:

1. 本软件提供之金融市场的资料、报价、新闻、研究或其它信息,包括图形图像(统称【有关信息】)的权利乃横华国际证券 有限公司(【横华国际证券】)、其控股公司、其附属公司或关联公司、或其控股公司的附属公司或关联公司(统称【横华国 际】)、其信息提供者或其特许人之财产,并且受适用的版权及其它知识财产法律所保护。未经横华国际证券事先书面同意, 不可以任何形式对有关信息进行下列行为: 干扰、反汇编、修改、反向工程、复制、传输、出售、分发、出版、广播、传阅、 储存供日后使用或利用作商业用途。 2. 構华国际证券、其信息提供者或其特许人均不就本软件或有关信息作出任何类别的任何声明或保证,不论是明示或默示(按 法规或其它规定作出)的声明或保证。在法律许可的最大范围内,横华国际证券、其信息提供者及其特许人兹排除及卸弃关于 有关信息的任何条件、声明、保证或责任,不论是明示或默示的(法律或其它规定的),包括(但不限于)有关以下各项的任 何该等条件、声明、保证或责任: 有关信息的所有权、适合某一特定用途、可商售性或质量标准; 有关信息将是准确或没有误 差或遗漏; 有关信息将按时间或先后次序提供; 有关信息将不受侵犯任何第三方的权利; 有关信息将于任何特定时间可供使用 且不受干扰、没有计算机病毒或符合任何特定的性能标准;或向本软件发出的任何指示或向本软件要求的有关信息将干任何时 间予以行事、交付或收到。 3. 本软件提供的有关信息是仅供参阅之用,不应该用以作出商业决定的根据或被视作购买、出售或以其它方式投资于任何规定 投资项目或证券的投资意见或建议。在任何有关信息是由構华国际证券拟备以及来自構华国际证券的限度内,横华国际证券将 致力确保该等有关信息的准确性,但将不就任何人士依赖该等有关信息行事或不行事而引致的任何损失或损失赔偿承担任何责 任或法律责任。在没有咨询第一信息来源且没有获得具体专业意见前,不应该依据经本软件收到的有关信息及任何相关意见。 構华国际证券、其信息提供者及其特许人不就因依赖有关信息所采取或不采取的行动而直接或者间接引致的任何损失或损害承 担任何法律责任。尤其是,横华国际证券不保证经济汇报信息、材料或资料是准确、可靠或最新的。 4. 本软件提供连结的任何软件是仅供参阅之用,未经横华国际证券审核。横华国际证券对与本软件连结的任何软件上可供使用 的内容或该等软件的结构并不负责。接达及使用任何该等软件的相关风险概由阁下自行承担,并须受适用于该等接达或使用的。 任何条款及条件规限。 5.因阁下使用本软件而直接或间接引致的任何损失或损害(包括特殊、附带或相应的损失或损害),不论是关于侵权、合同或 其它方面的,包括(但不限于)由于本软件或其内容的任何的缺陷、误差、错失、错误或不准确之处,或由于本软件或其任何 部分或其任何内容无法供使用,横华国际证券、其信息提供及其特许人均不就此负责。 6.阁下从本软件下载任何软件,有关的风险概由阁下自行承担。对于因阁下使用本软件及/或从本软件下载软件引致任何计算机。 确认 取消

# <span id="page-7-0"></span>**2** 买入

在交易系统内下单,点击交易系统左菜单"买入"或上排菜单"买入",下买入委托单。 输入证券代码、买入价格及股数后,选择交易类型:可选类型有"限价盘"、"增强限价盘"、 "特别限价盘"、"竞价限价盘"及"竞价盘"(注:可查看[「有关交易规则说明」](http://www.tsci.com.cn/gdsweb/help/PC/jiaoyi/ndemo1.htm))。 延时行情下点击"点击报价"按钮可获取行情报价,点击查询结余可查看点击报价剩余点数。 买入委托提交后,会提示下单成功及您的委托单号,若想查看委托单,可在"委托状况"查看。

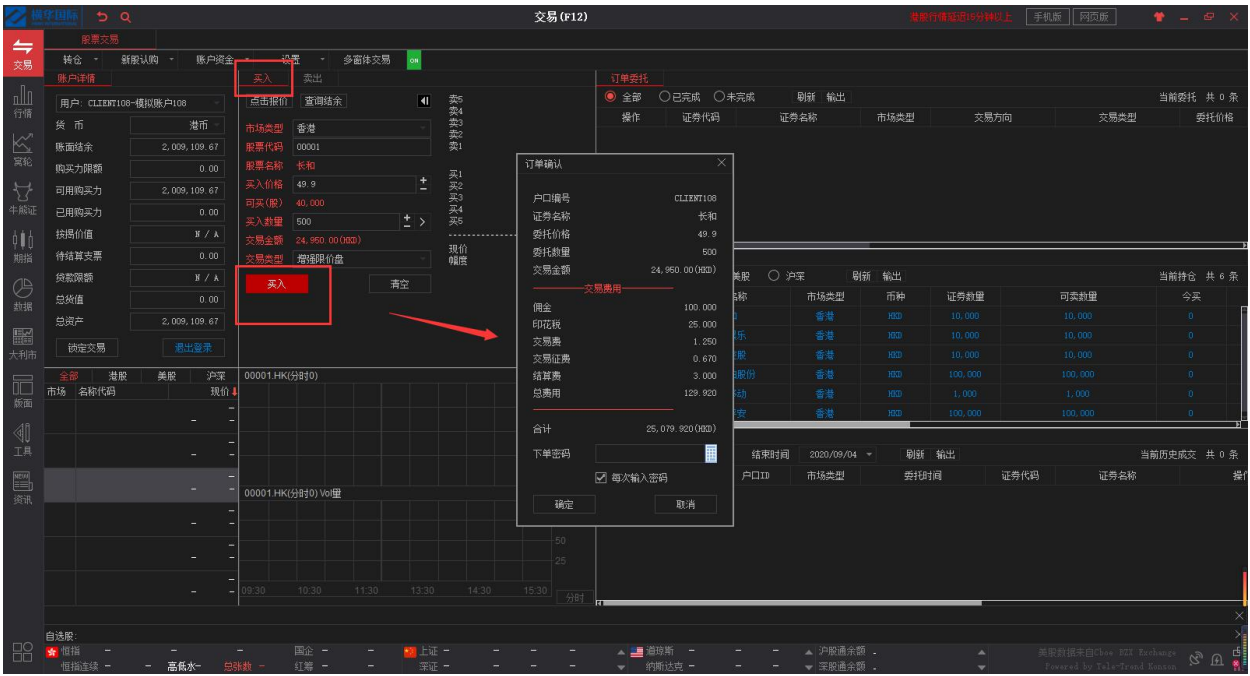

# <span id="page-8-0"></span>**3** 卖出

在"资金股份"中双击要卖出的股票或者直接输入持仓中的股票,下卖出委托单。 输入卖出价格及股数后,选择交易类型:可选类型有"限价盘"、"增强限价盘"、"特别限价 盘"、"竞价限价盘"及"竞价盘"(注:可查看[「有关交易规则说明」](http://www.tsci.com.cn/gdsweb/help/PC/jiaoyi/ndemo1.htm))。 延时行情下点击"点击报价"按钮可获取行情报价,点击查询结余可查看点击报价剩余点数。 然后点击"卖出",提交卖出委托。卖出委托提交后,会提示下单成功及您的委托单号,若想查 看委托单,可在"委托状况"查看。

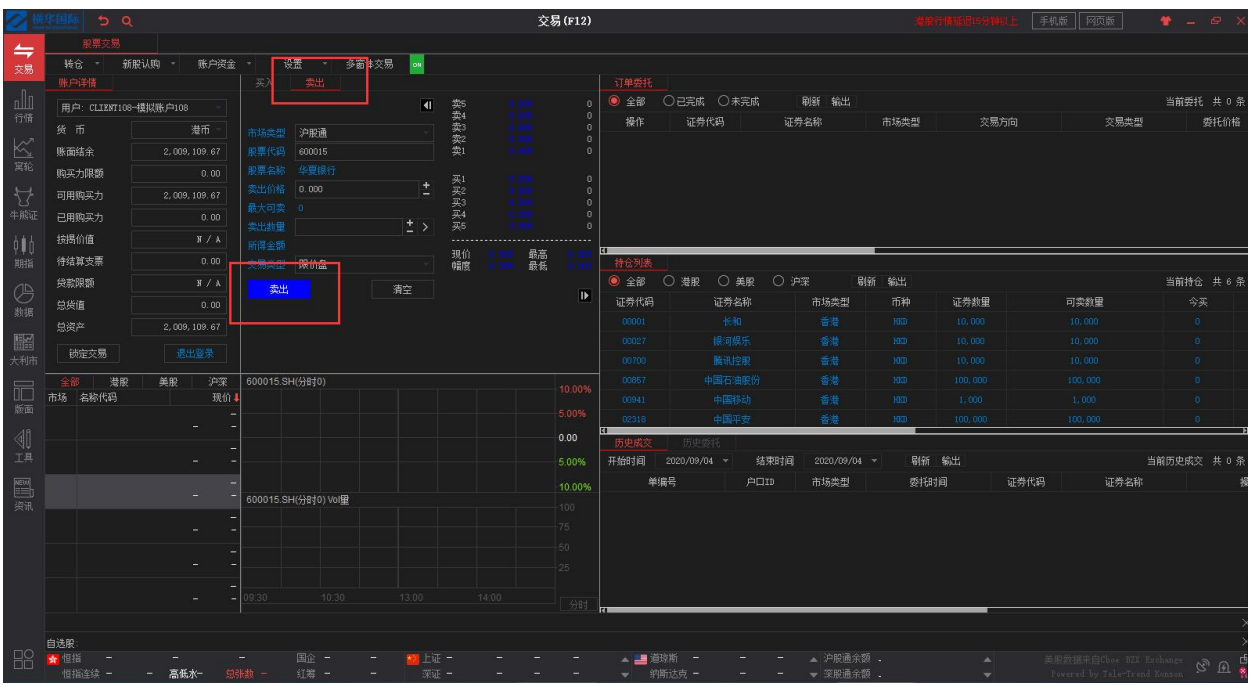

# <span id="page-9-0"></span>**4** 委托改撤单

当您要对已下的委托单进行修改或取消时,可在订单委托列表中选择要改/撤的委托单点击 "改单/撤单"按钮,进行改单或撤单操作。

注意:

1. 委托单只能在未成交状态下才能进行改单/撤单,如果委托已成交,就无法进行改单/撤单。 2. 此"触发价格"是指原委托单里交易类型设置的条件指示盘之触发价格;若原委托单交易类型 没设置条件指示盘,则不用填写。

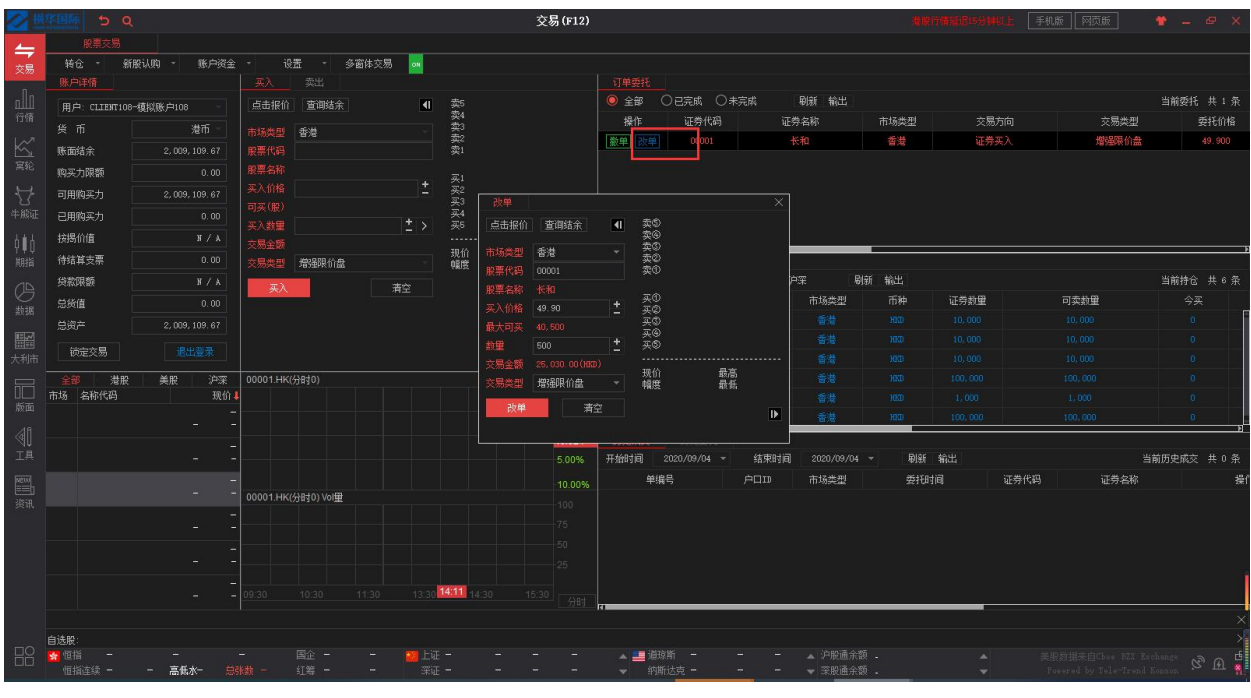

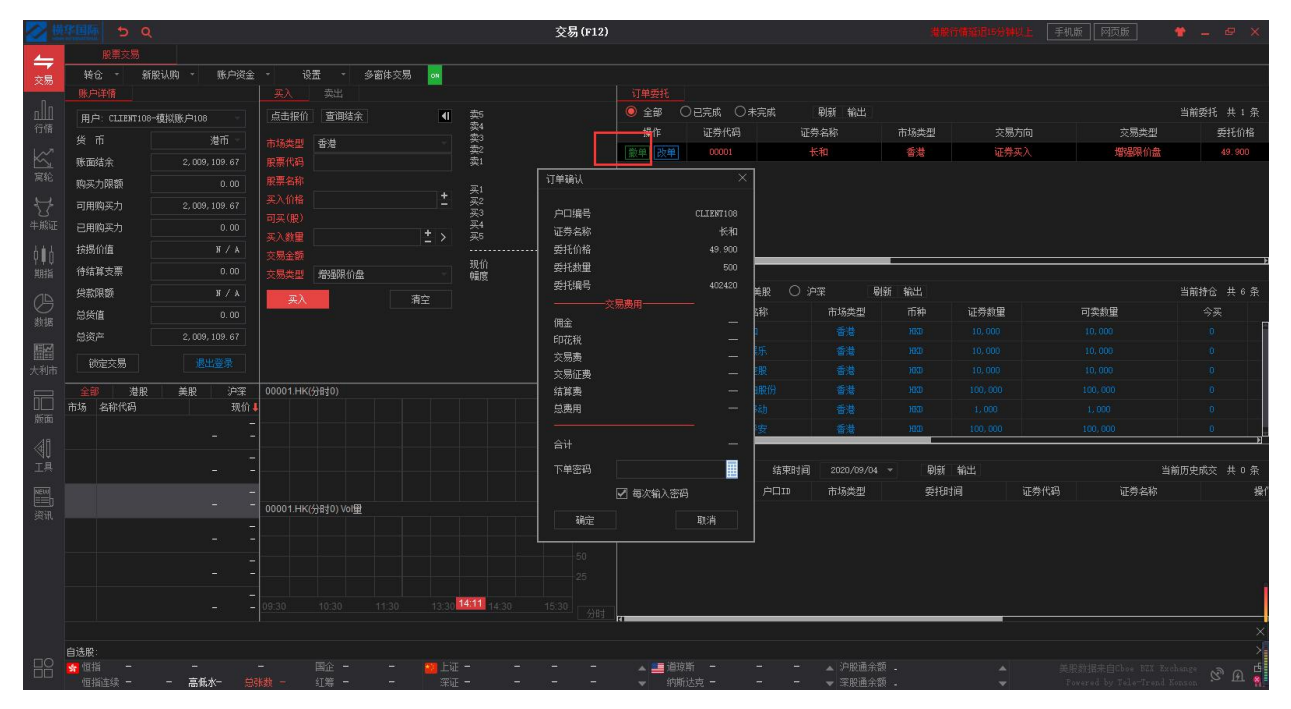

# <span id="page-10-0"></span>**5** 快捷交易

## <span id="page-10-1"></span>**5.1** 快捷交易

个股行情界面点击快捷交易按钮或输入快捷方式 21,可进行买入,卖出,查询操作

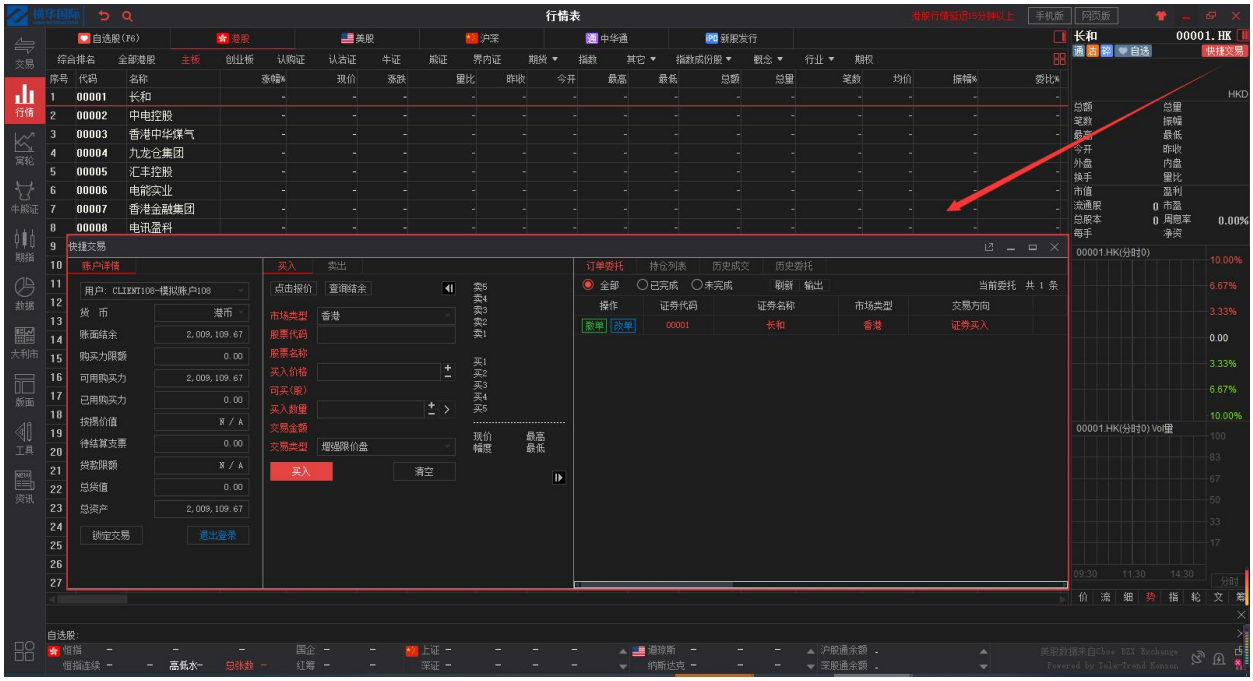

## <span id="page-11-0"></span>**5.2** 闪电交易

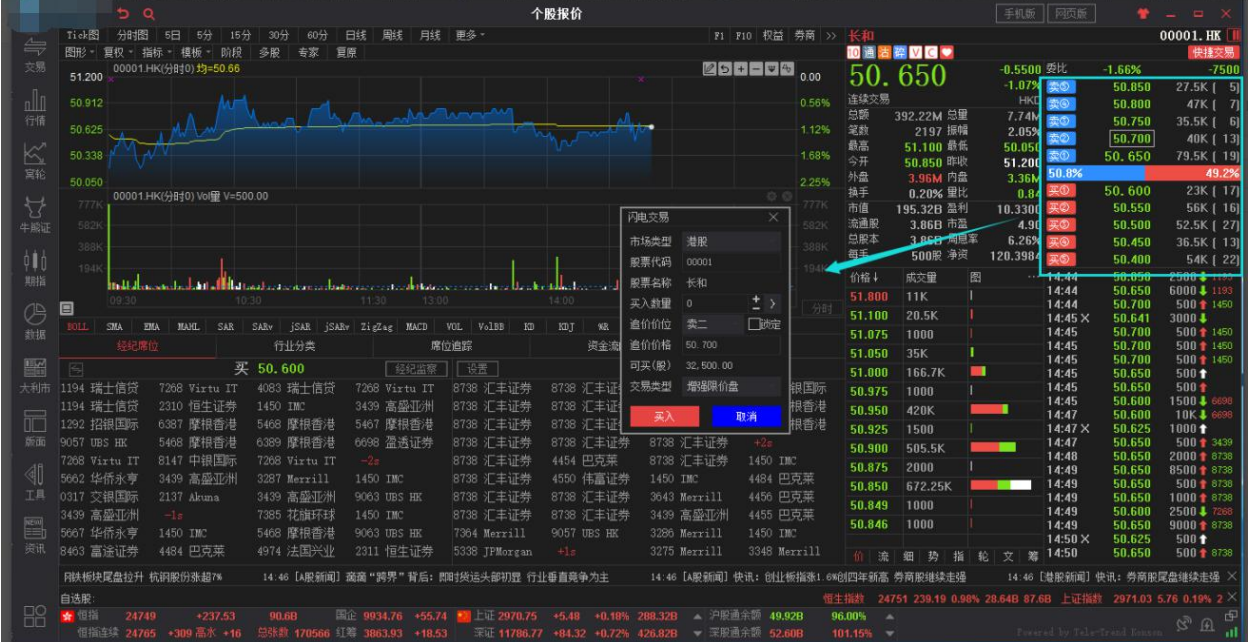

实时行情下,双击买卖十档行情报价可进行闪电交易操作

# <span id="page-12-0"></span>**6** 查询

## <span id="page-12-1"></span>**6.1** 资金股份

查看左上角用户详情界面

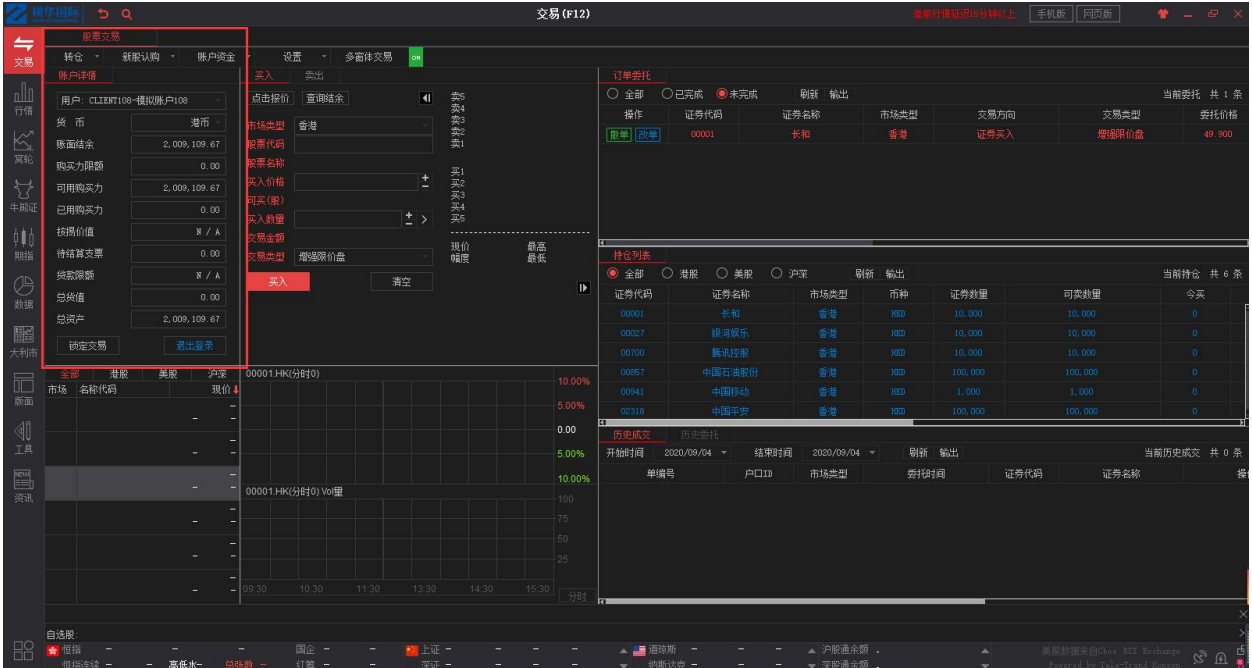

## <span id="page-12-2"></span>**6.2** 持仓列表

查看持仓列表,可选择全部,港股,美股,沪深分类查看,点击刷新可刷新数据,点击输出按钮 可以 EXCEL 表格的形式导出持仓数据

### 捷利港信软件 (深圳) 有限公司 【PC PE DIRENT DIRENT DIRENT DIRENT DIRENT DIRENT DIRENT DIRENT D

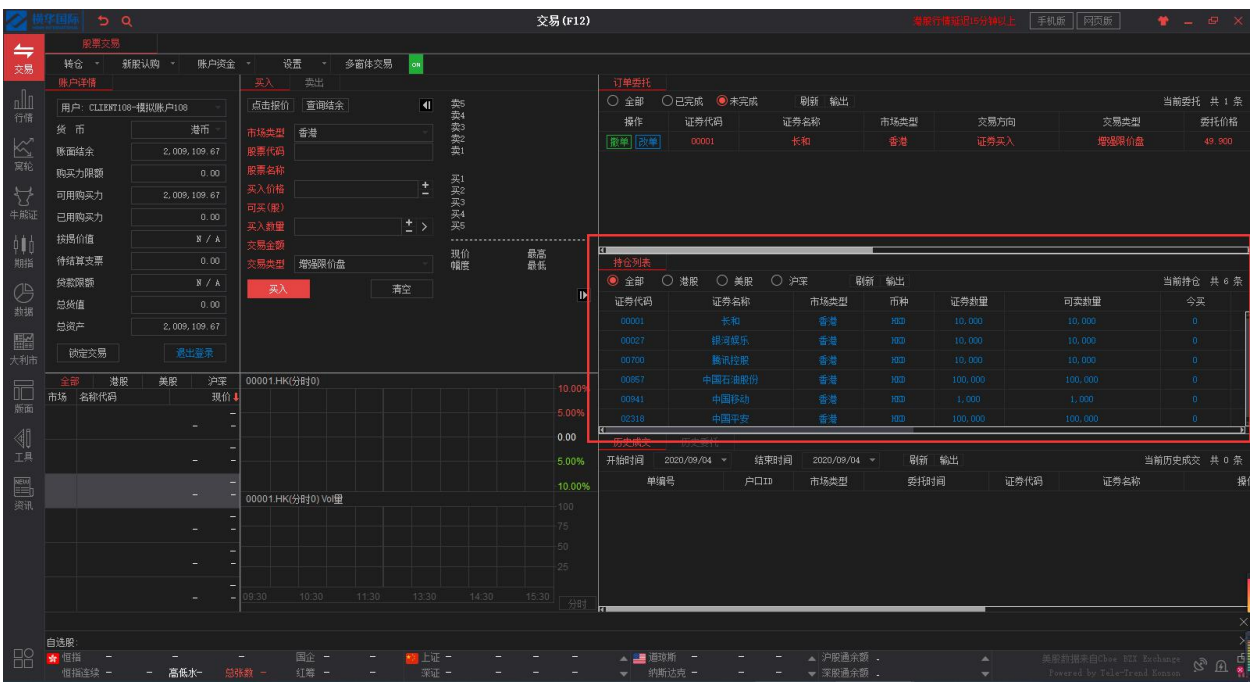

## <span id="page-13-0"></span>**6.3** 订单委托

查看右上角订单委托界面,可选择全部,已完成,未完成分类查看,点击刷新可刷新数据,点击 输出按钮可以 EXCEL 表格的形式导出订单委托数据

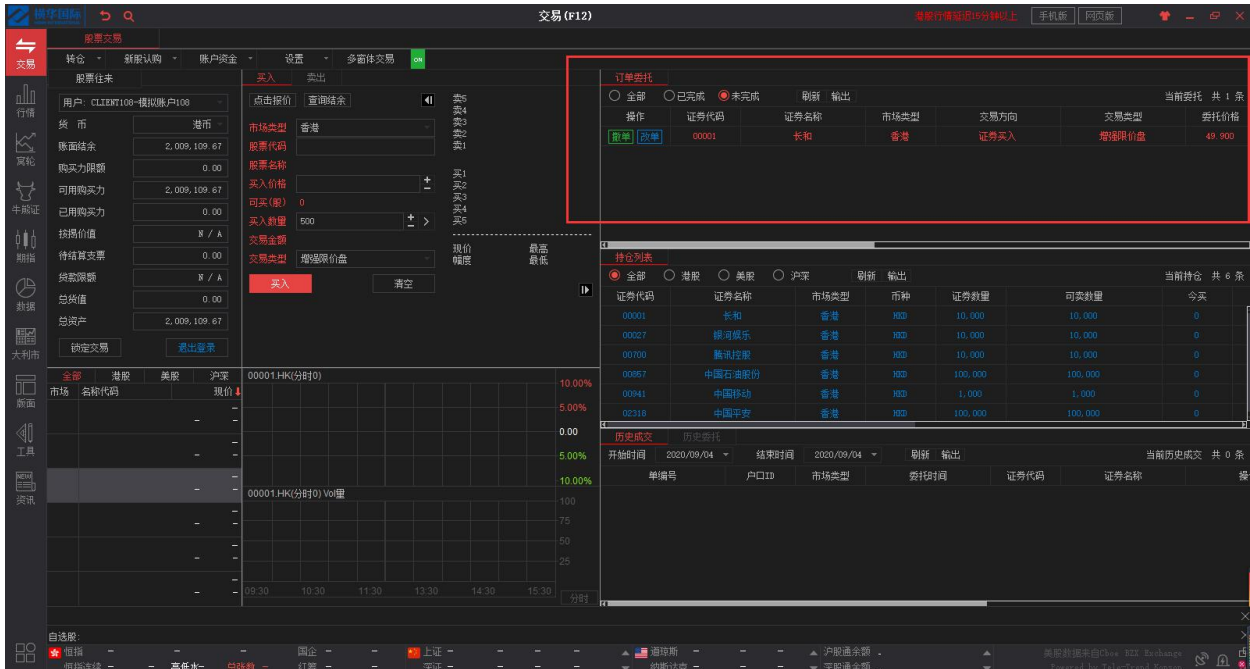

## <span id="page-14-0"></span>**6.5** 历史委托

点击右下角历史委托查看,选择开始时间和结束时间,可查看所选时间段的所有委托数据。点击 刷新可刷新数据,点击输出按钮可以 EXCEL 表格的形式导出历史委托数据

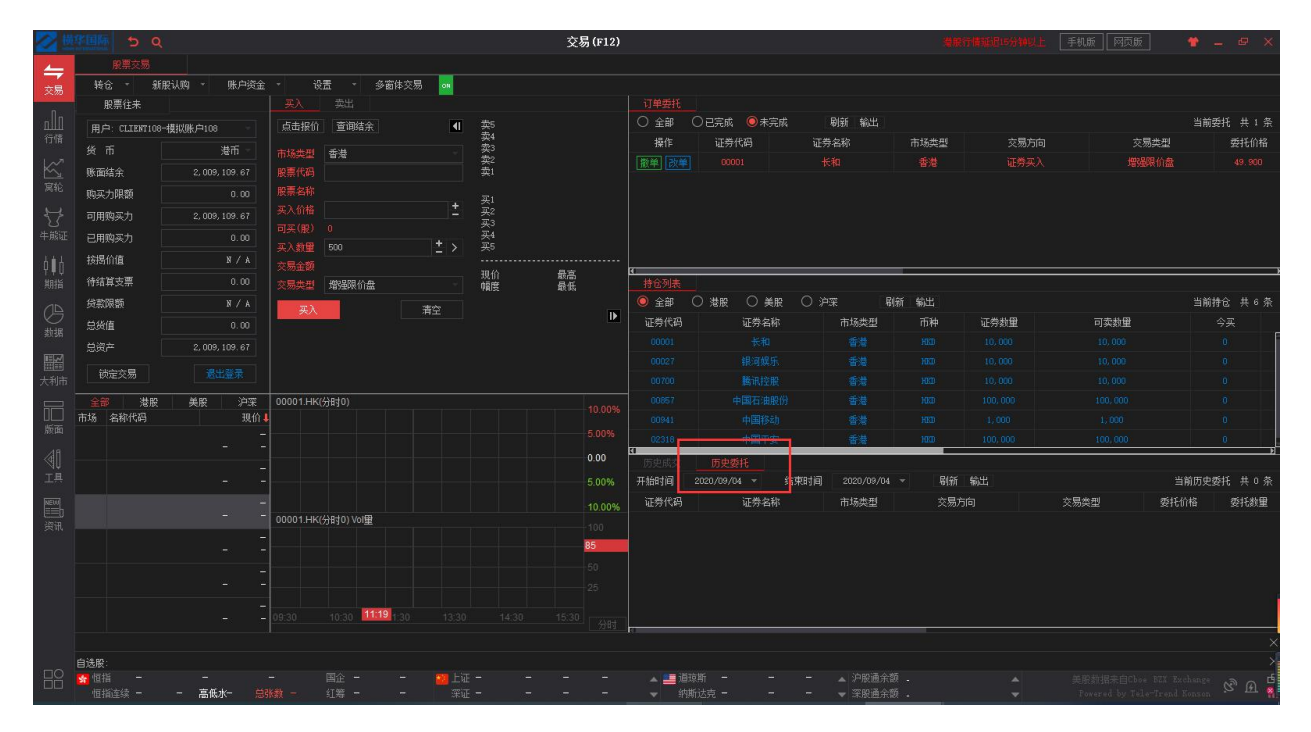

## <span id="page-14-1"></span>**6.6** 历史成交

点击右下角历史成交查看,选择开始时间和结束时间,可查看所选时间段的所有成交数据。点击 刷新可刷新数据,点击输出按钮可以 EXCEL 表格的形式导出历史成交数据

### 捷利港信软件 (深圳) 有限公司 【PC PE DIRENT DIRENT DIRENT DIRENT DIRENT DIRENT DIRENT DIRENT D

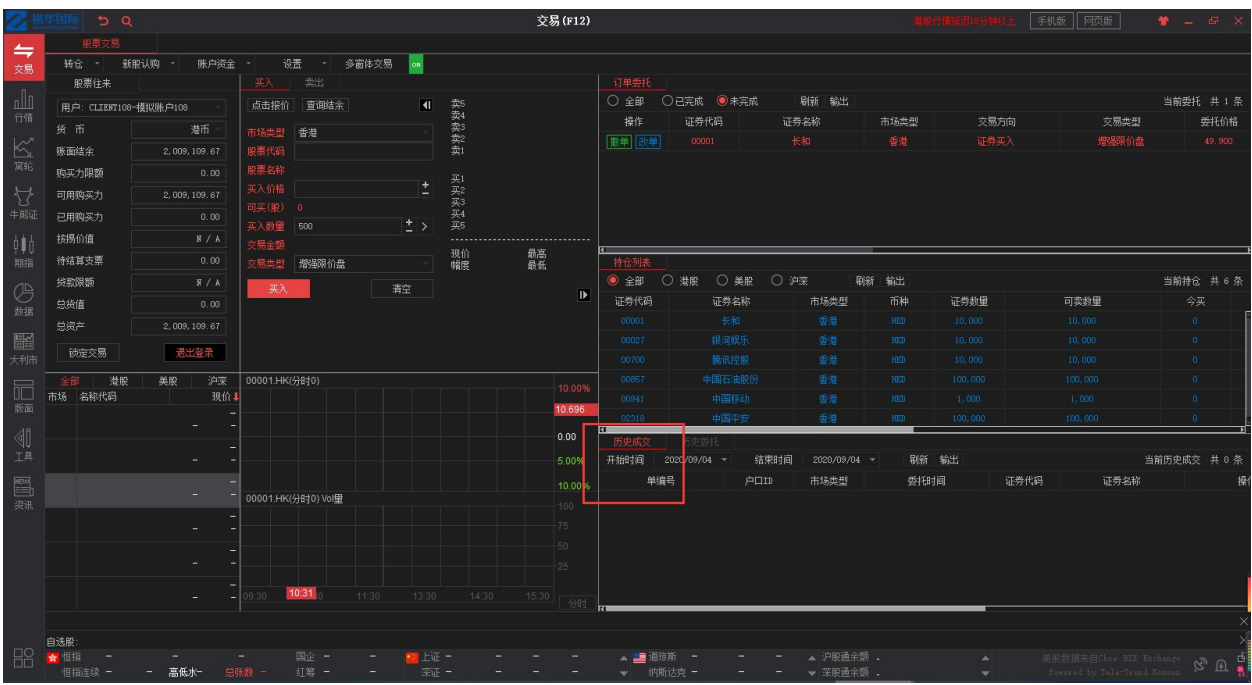

## <span id="page-15-0"></span>**6.7** 现金提存

点击账户资金----现金提存记录查看,点击刷新可刷新数据,点击输出按钮可以 EXCEL 表格的形式 导出现金提存记录

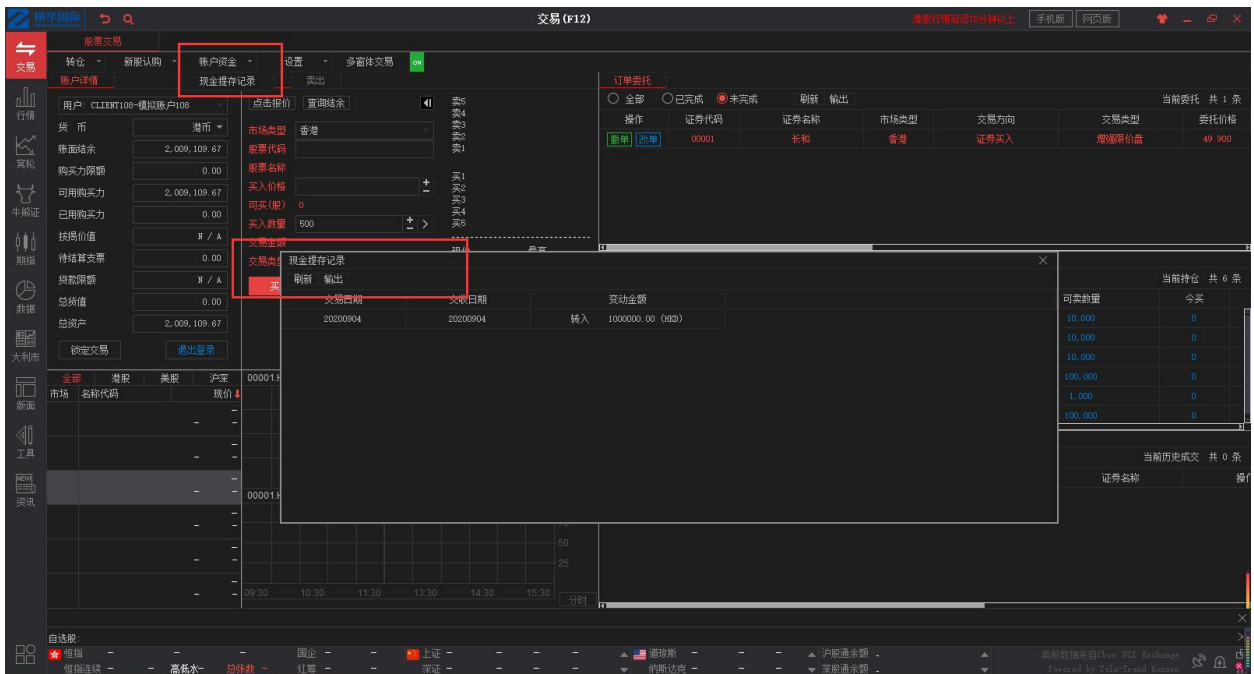

## <span id="page-16-0"></span>**6.8** 股票往来

点击转仓-----股票往来查看,点击账户资金----现金提存记录查看,点击刷新可刷新数据,点击输 出按钮可以 EXCEL 表格的形式导出股票往来数据

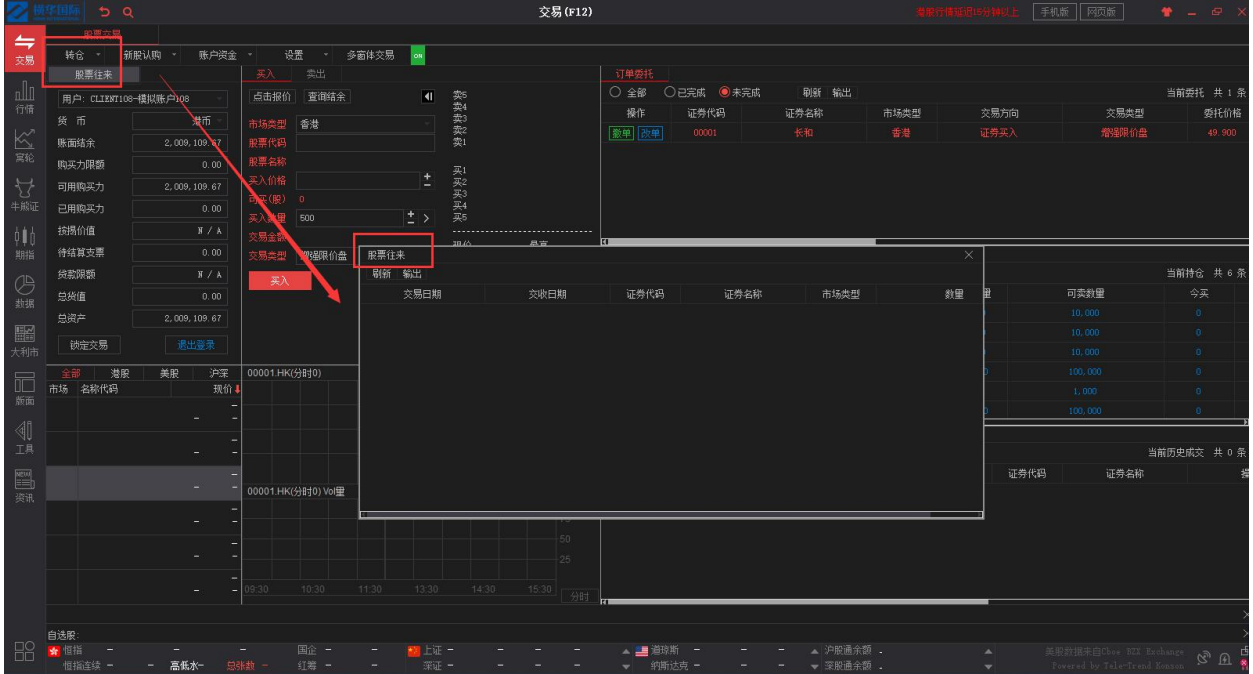

# <span id="page-16-1"></span>**7** 设置

## <span id="page-16-2"></span>7.1 修改密码

点击设置---修改密码,进行密码修改。

### 捷利港信软件(深圳)有限公司 【PC 用户操作手册】

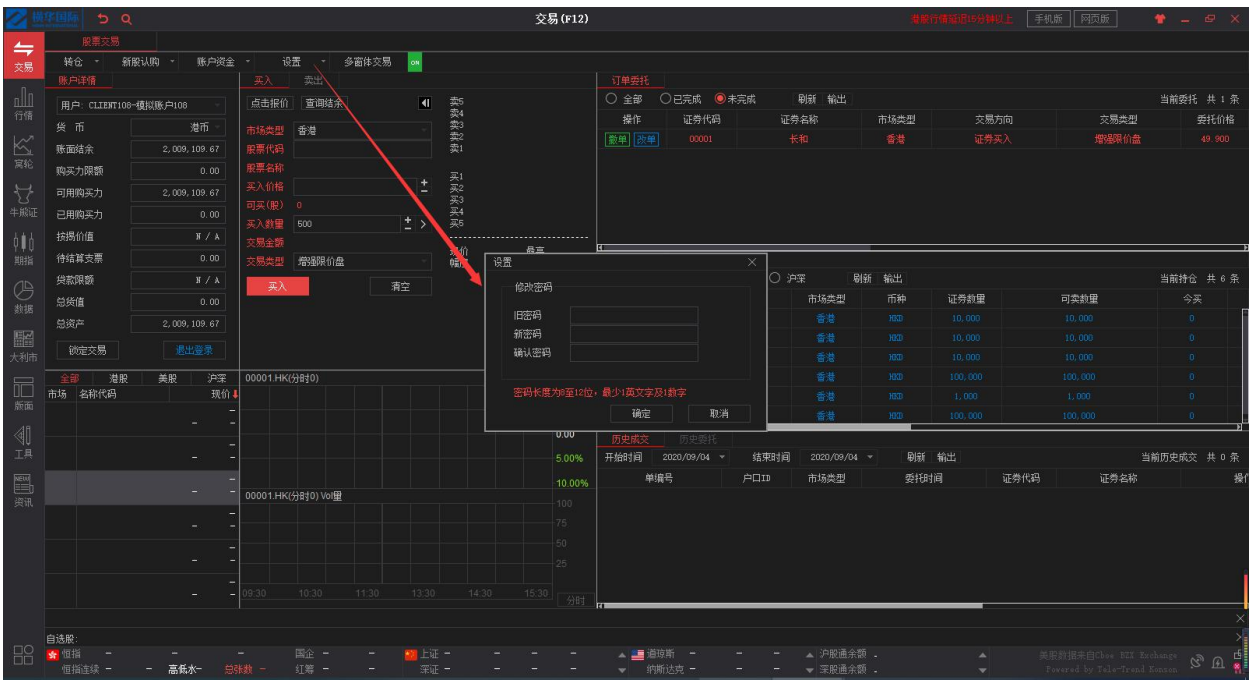

## <span id="page-17-0"></span>7.2 下单设置

点击设置----下单设置,进行下单设置

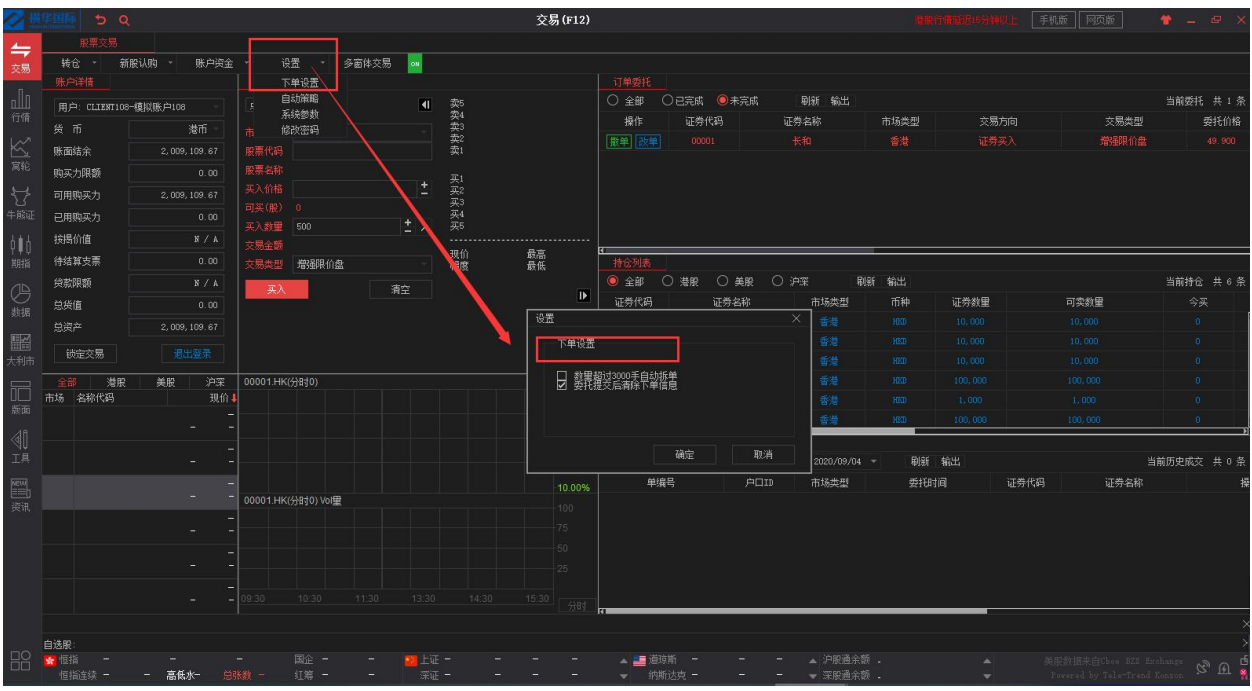

## <span id="page-18-0"></span>7.3 自动策略

交易(F12) 与魂 设置中心策略的经营单位转换的  $\frac{1}{2\pi G}$  $R$  case  $\overline{\phantom{a}}$ 刷新车 -<br>用户: CLIENT108-模拟账户108 寒焼 突突 ーーー<br><br><u>操作 证券代码</u><br><u>|数単||改単</u> 00001 交易方向<br>证券买入 证券条称 市场类型 交易类型 委托伯格 **雕面结金** 2.009.109.67 늛 购买力限额 买买买买买 可用购买力 已用购买力 待结算支票 微細胞位盘 篇 <br><del>黄</del>款限額 当前持仓 共 6 心神 自动策略 证券教里 市社 可卖数里 公室 价格自动跟踪盘口数据<br>■ 回 启动自动跟盘 总资产 に<br>「大利」<br>大利」 谈定交易 -<br>英入缺省价<br>- 実出缺省价 Þ 沪深<br>现价1 **全部 港**駅<br>市场 名称代码 美股 二輪 买入数量缺省值 | 自填 默认1手 | | | | | 实出数量缺省数 全部 च  $2020/09/04 =$ 当前历史成交 共 0 条 -<br>证券代码 。<br>低丝乱 委托时间 证券名称 00001.HK(分时0) Vol里 自选股<br><mark>输</mark> 

点击设置----自动策略,进行价格自动跟踪盘口数据设置

## <span id="page-18-1"></span>7.4 系统参数

点击设置----系统参数,进行系统参数设置

### 捷利港信软件(深圳)有限公司 【PC 用户操作手册】

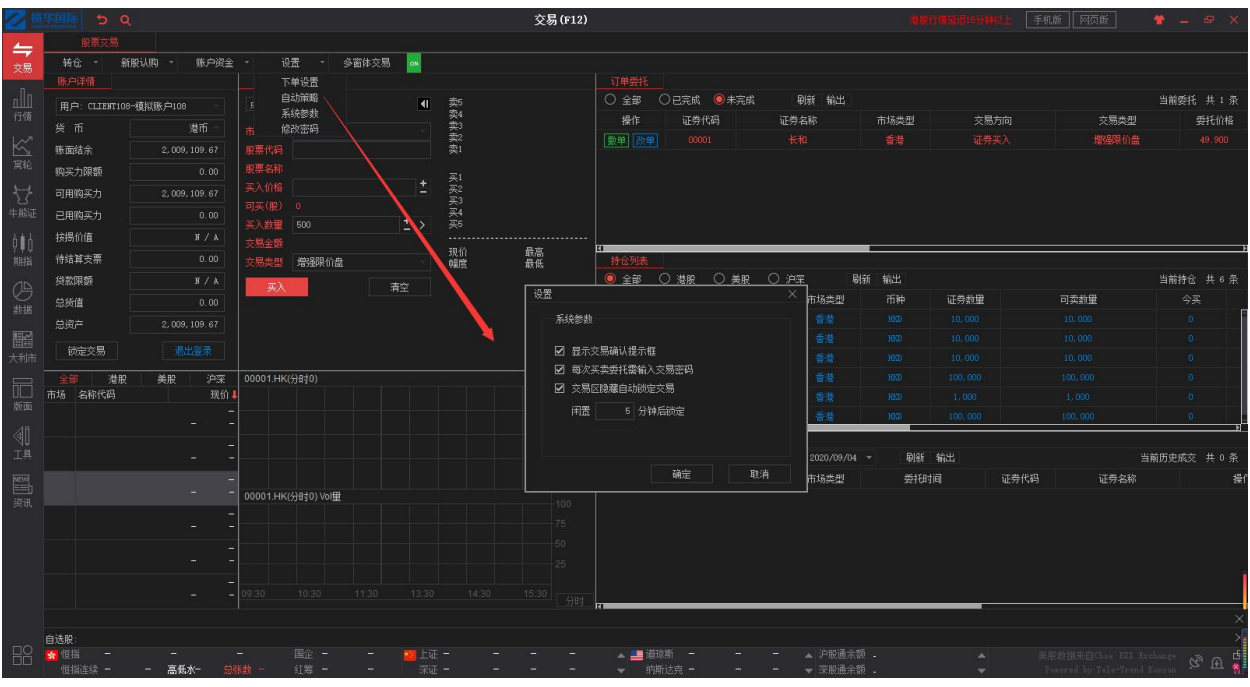